本書は、**Microsoft Azure Dev Tools for Teaching** についての説明です。 本書の説明に用いている各種画像は、2022年 9月 2日に取得したものです。※ ※画面ショットと実際の操作画面が異なる場合があります。

はじめに

#### 注意点

・予め以下のページで利用規約を確認の上、ルールに則って本サービスをご利用下さい。

[Azure Dev Tools for Teaching 契約 | Microsoft Azure](https://azure.microsoft.com/ja-jp/offers/azure-dev-tools-for-teaching/)

https://azure.microsoft.com/ja-jp/offers/azure-dev-tools-for-teaching/

・本サービスで提供されているソフトウェアは著作権法により保護されております。以下に掲げる行為 は厳禁ですのでご注意下さい。

1. ライセンス認証に用いるプロダクトキーを他者に教えること

2. ダウンロードしたインストール用プログラムを他者へ再配布すること

3. 利用規約で認められていない PC 等にソフトウェアをインストールして利用すること

これらに違反した場合は

・個人及び大学に法的責任が生じ、高額の損害賠償を請求される社会的信用が 失墜する等の恐れがありますので、くれぐれもご注意下さい。

※情報メディアセンターでは、本サービスで提供されるソフトウェアの動作や使用方法(インストール方法を含む)について

サポートを行っておりませんので予めご了承下さい。

・使用方法につきましては以下のページをご参照下さい。

[Azure Dev Tools for Teaching \(microsoft.com\)](https://azureforeducation.microsoft.com/devtools)

https://azureforeducation.microsoft.com/devtools

サインインURL

[Azure Dev Tools for Teaching \(microsoft.com\)](https://azureforeducation.microsoft.com/devtools)

https://azureforeducation.microsoft.com/devtools

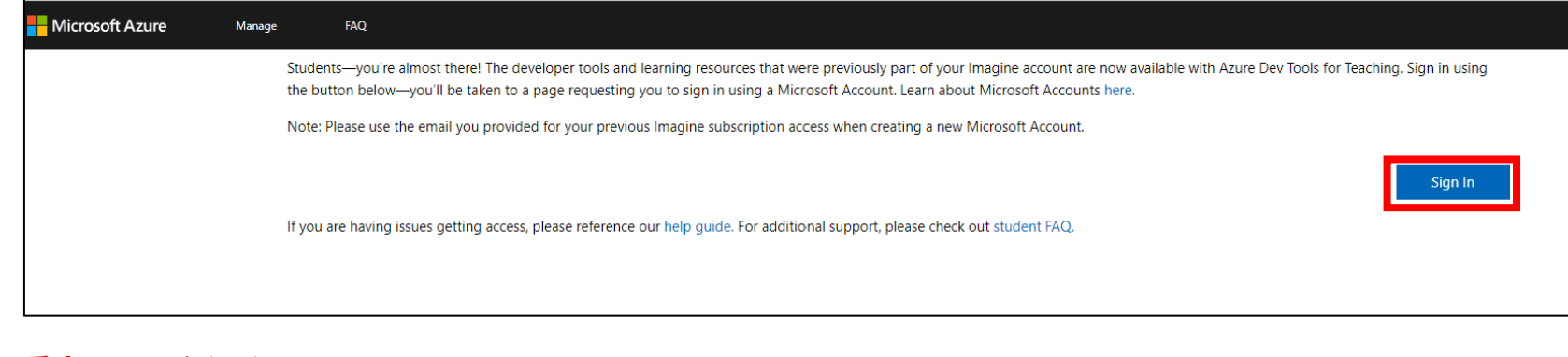

#### 2. **香大ID**にてサインイン

# Microsoft Azure Dev Tools for Teachingについて

**Azure Dev Tools for Teachingにサインイン**

1.下記のURLにアクセスし、 Sign In をクリックします。

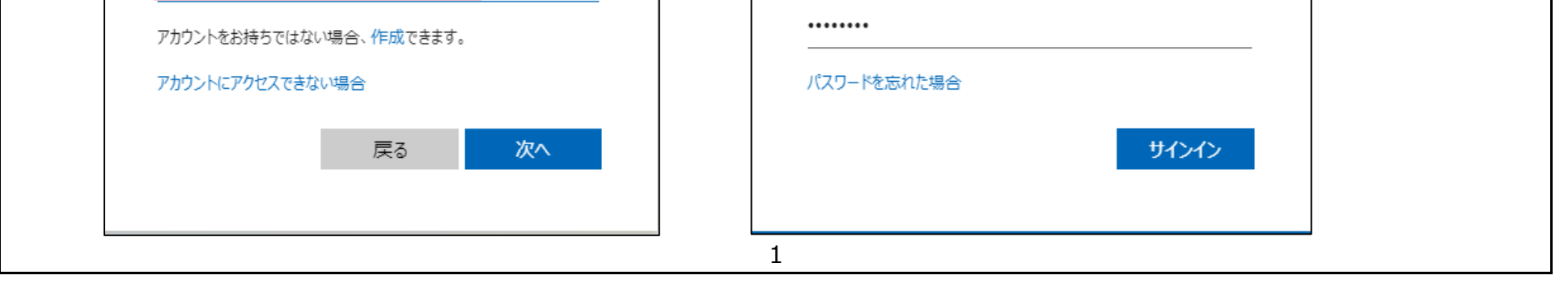

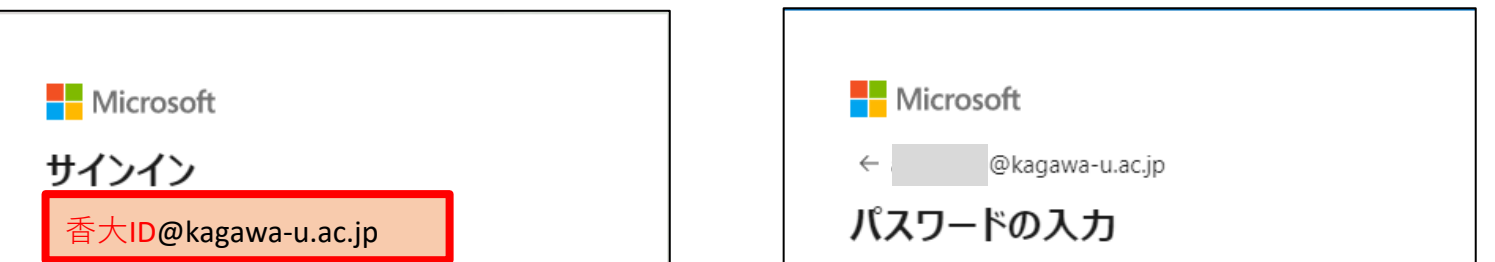

3. 「サインインの状態を維持しますか ? 」は、「いいえ」ボタンをクリックします。

4. 「電話による本人確認」が求められたら、電話番号を入力し、テキストメッセージまたは電話を選択して本人確認を行って下さい。 ※「電話による本人確認」の表示のない場合はそのまま 5. に進んで下さい。

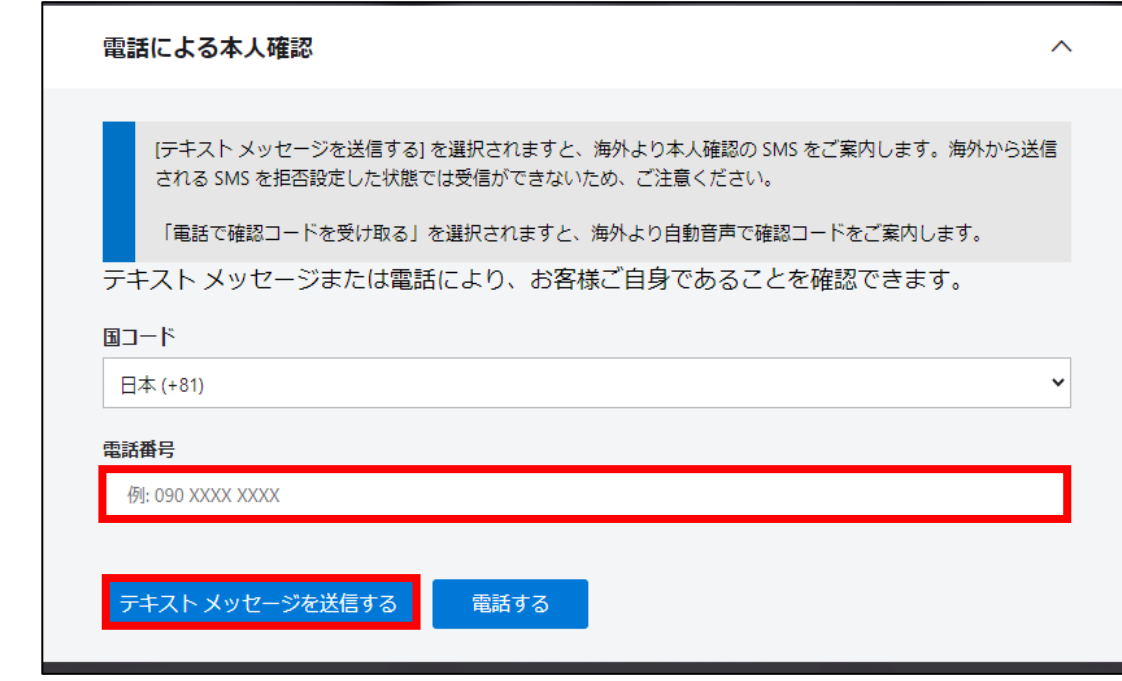

5. ①または②の画面「使用条件」の1番上のチェックボックスにチェックを入れ(中段下段は任意) 「使用条件に同意する」ボタンをクリックします。

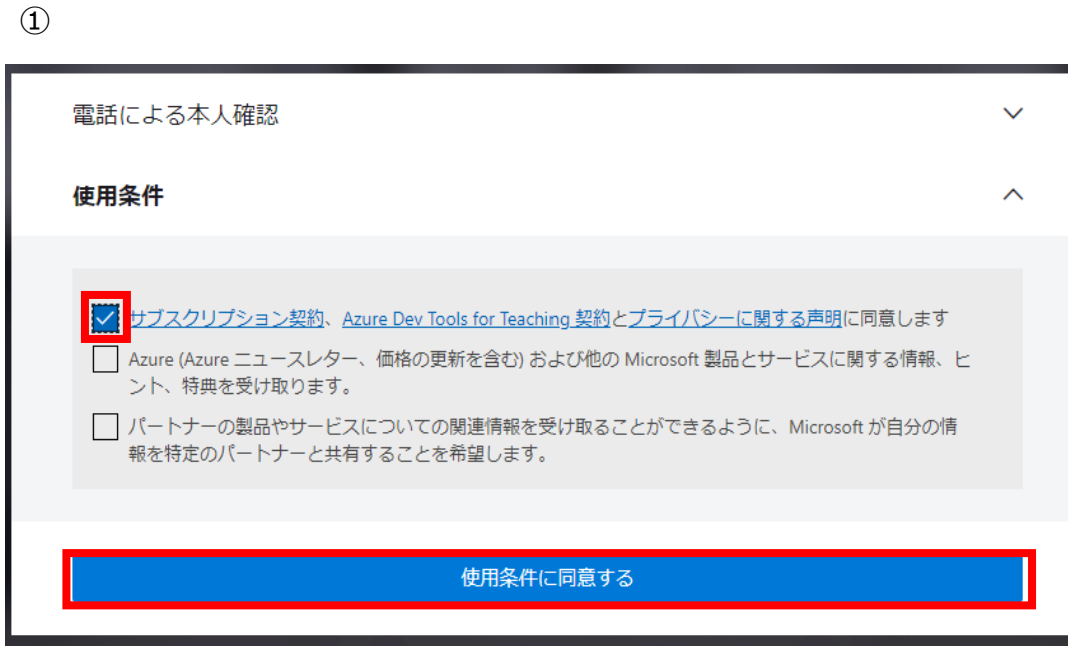

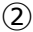

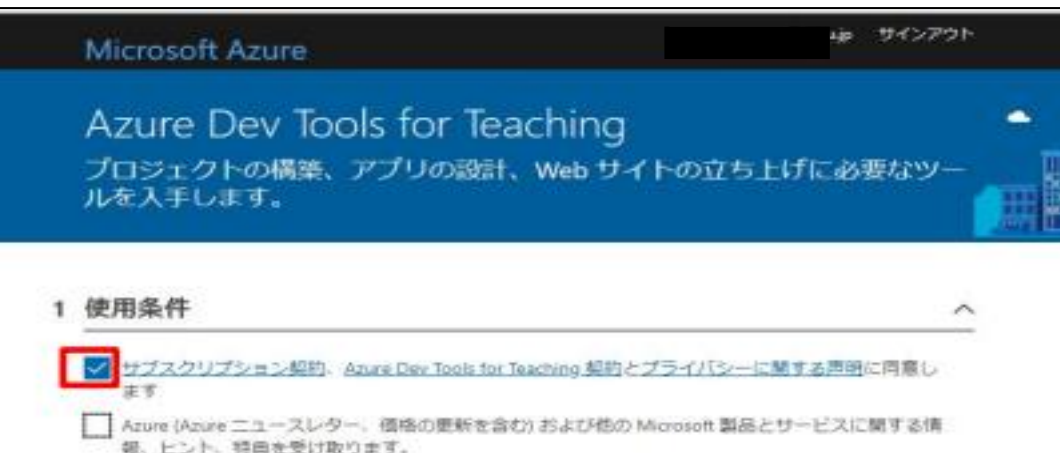

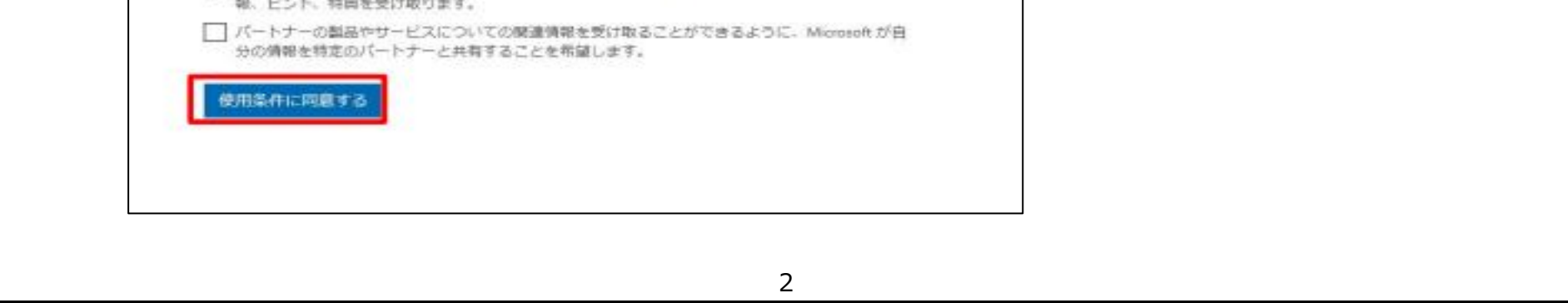

6.「Education|はじめに」もしくは「Education|概要」ページが開きます。

※「ホーム」から「学生特典にアクセスする」-「エクスプローラー」をクリックすると「Education|概要」に移動します。

7.「無料ソフトウェアのダウンロード」-「ソフトウェアのダウンロード」 あるいは「学習リソース」-「ソフトウェア」よりソフトウェアをダウンロードできます。 ※「学生クレジットの引き換え」「今すぐAzureクレジットを請求する」には入らないようにして下さい。

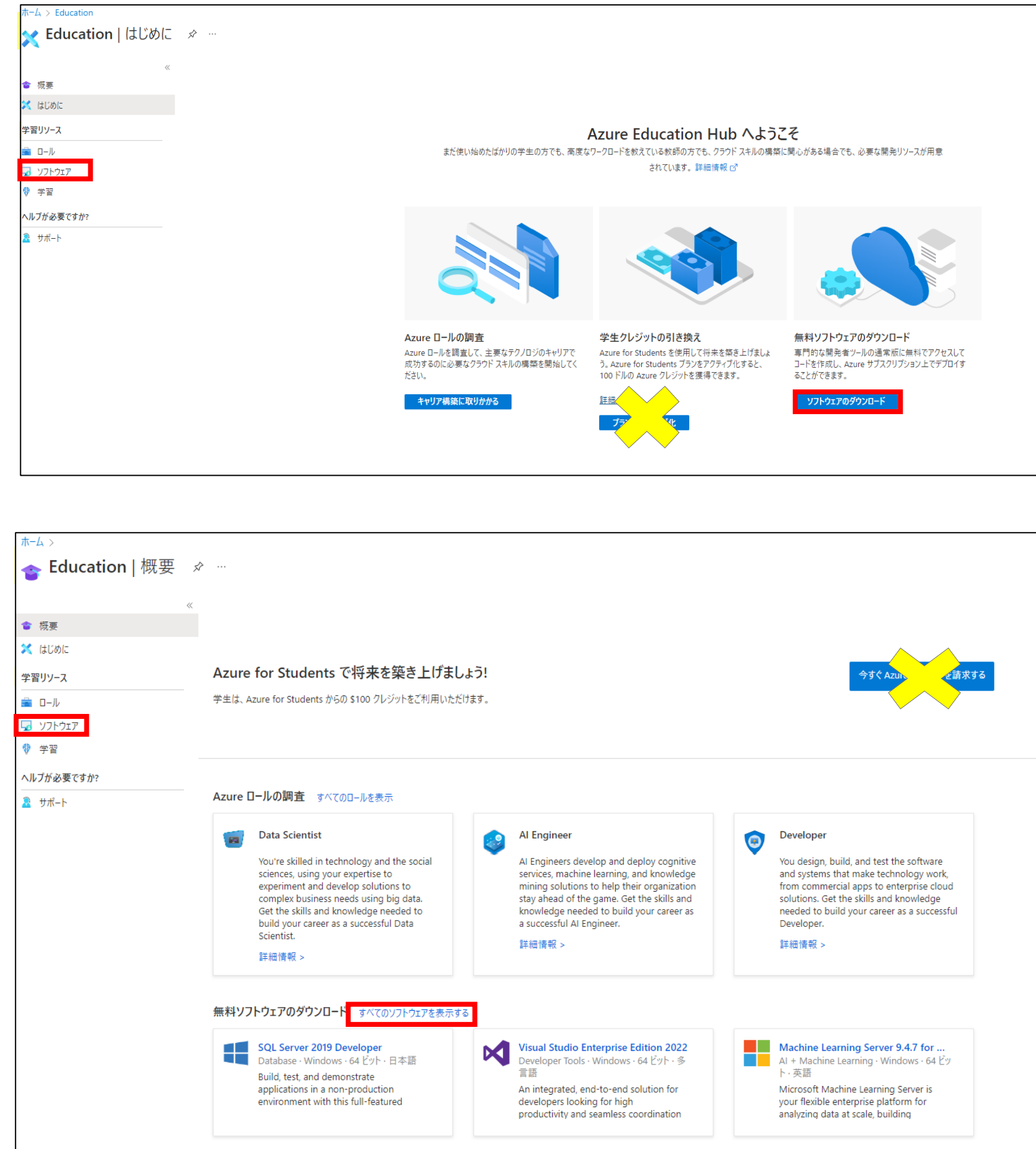

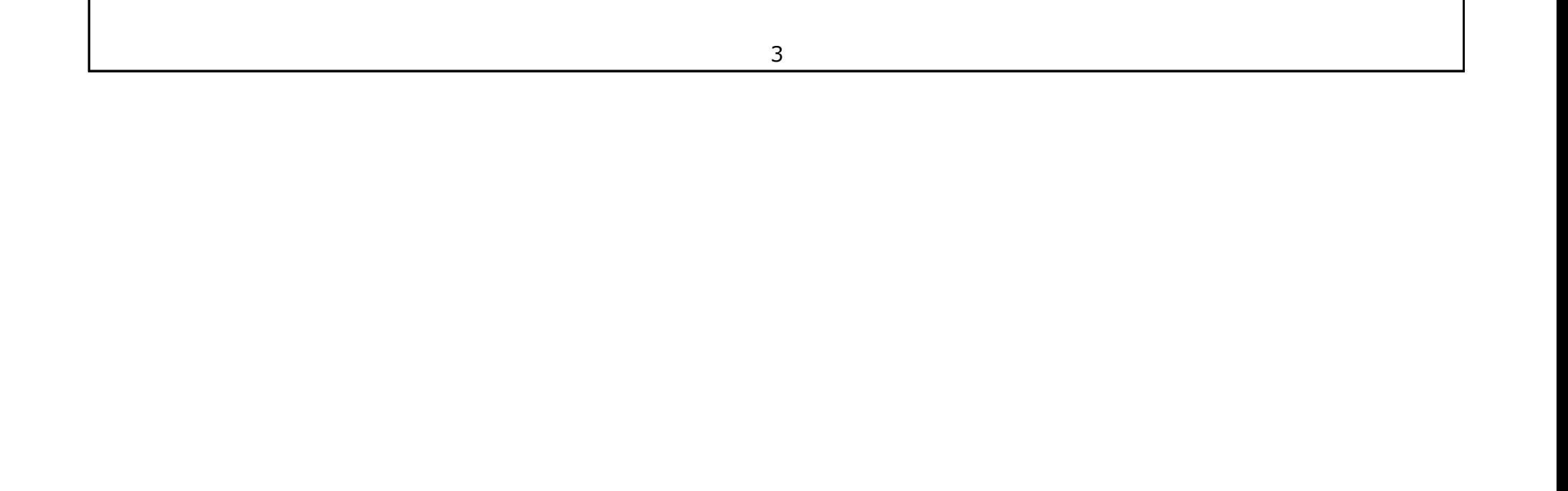

※一例として Visio Professional 2021 の手順を掲載しておりますが、ソフトウェア のインストール等に関する質問は 情報メディアセンターでは受け付けておりませんので、不明点につきましてはご自身で解決して頂きますようお願い致します。

### 1.「学習リソース」-「ソフトウェア」-「Education|ソフトウェア」 あるいは「無料ソフトウェアのダウンロード」-「すべてのソフトウェアを表示する」より ソフトウェアの一覧を表示します。

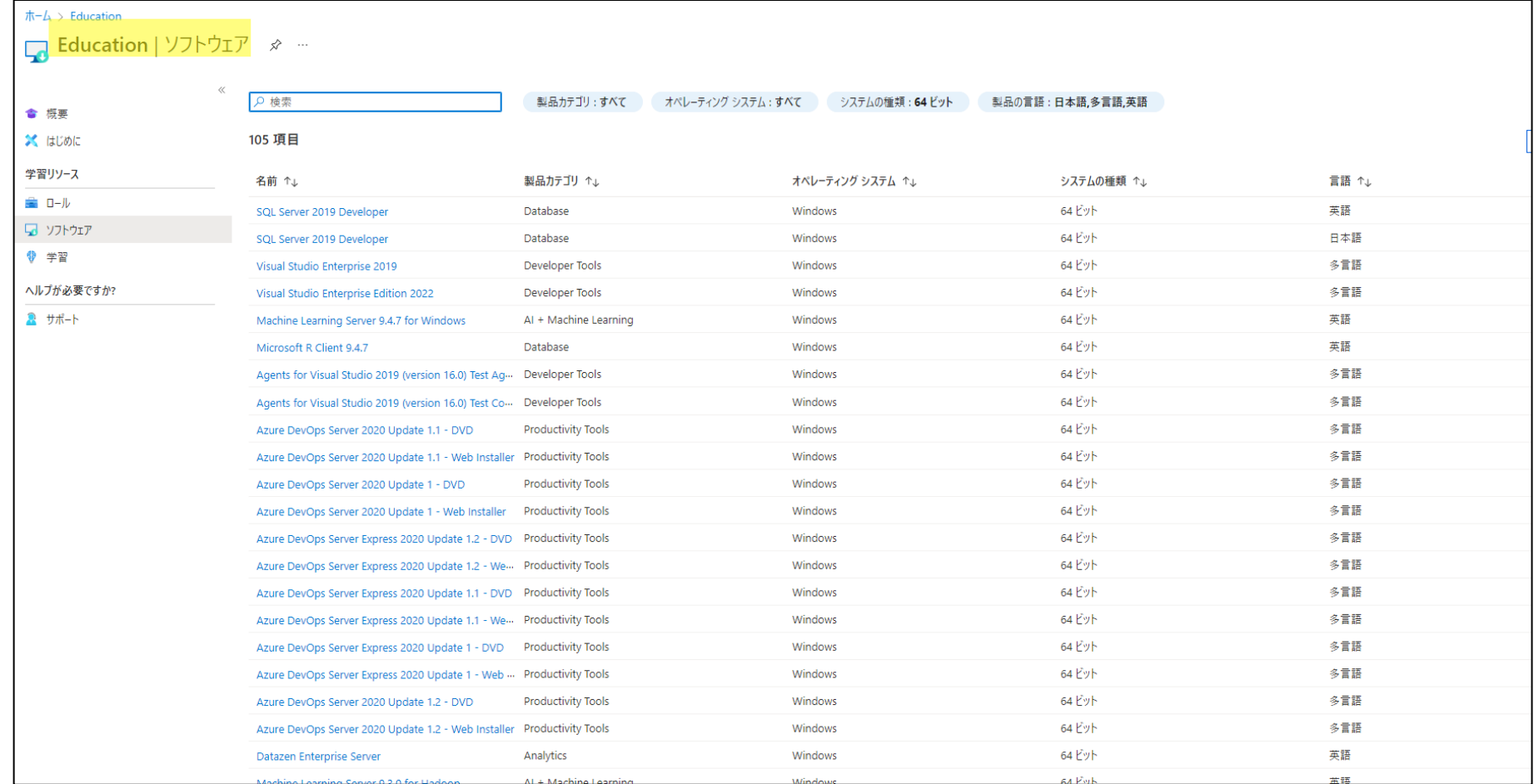

### 2. 検索窓に検索したいソフトウェア名を入力し、(ここでは「Visio」)適切なものを選択して下さい。

## **ソフトウェアのダウンロード**

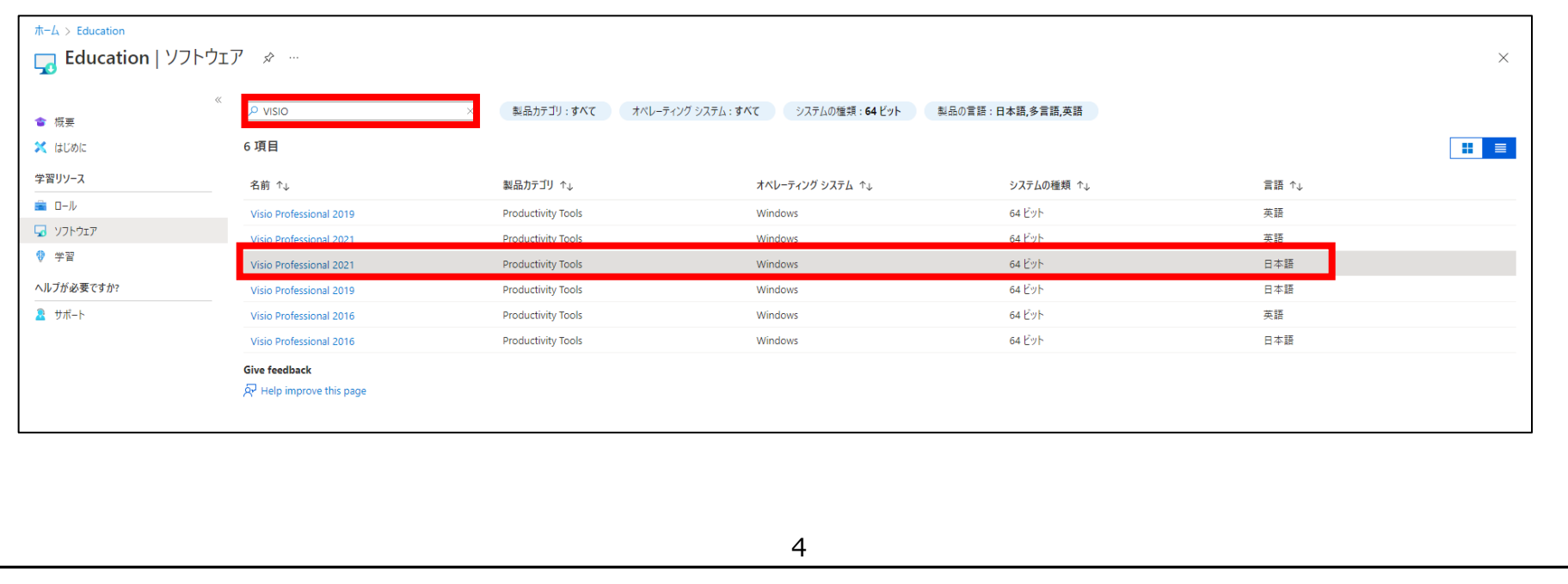

3.ソフトウェア選択後、右側に表示されるメニューから「キーを表示する」をクリックして下さい。

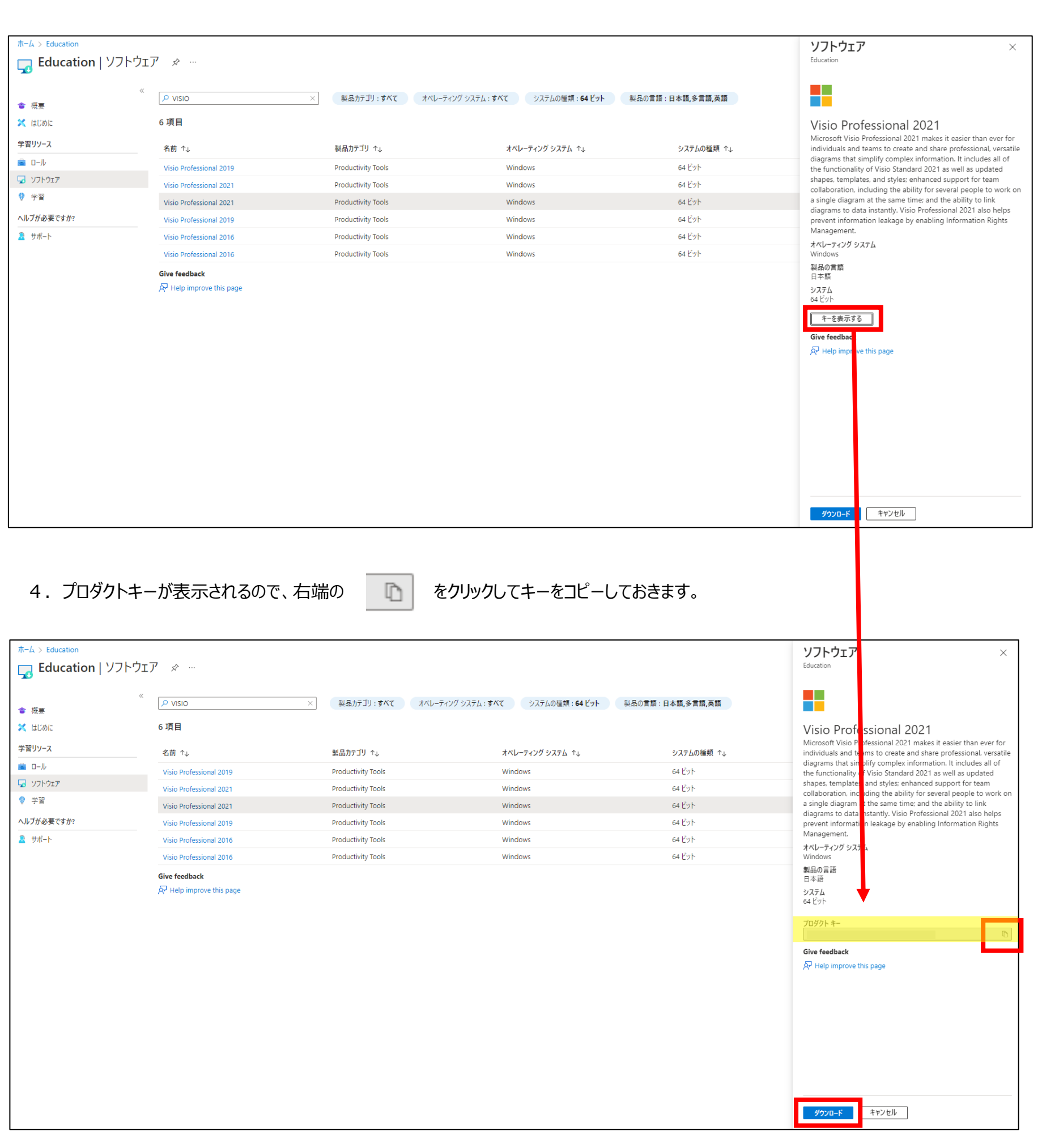

5. 右下の <mark>あ ダウンロード る</mark> をクリックします。

5

6.ダウンロードフォルダに入ったディスクイメージファイルをダブルクリックします。

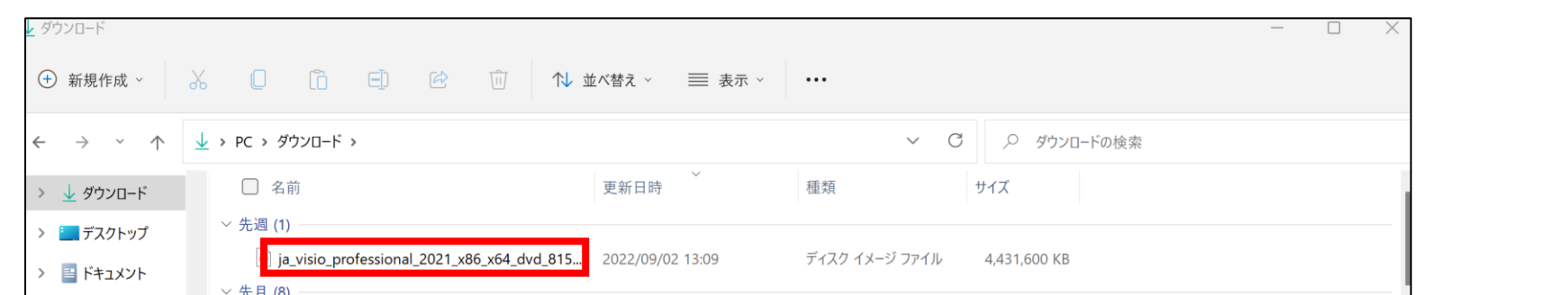

7.「Setup」をダブルクリックします。

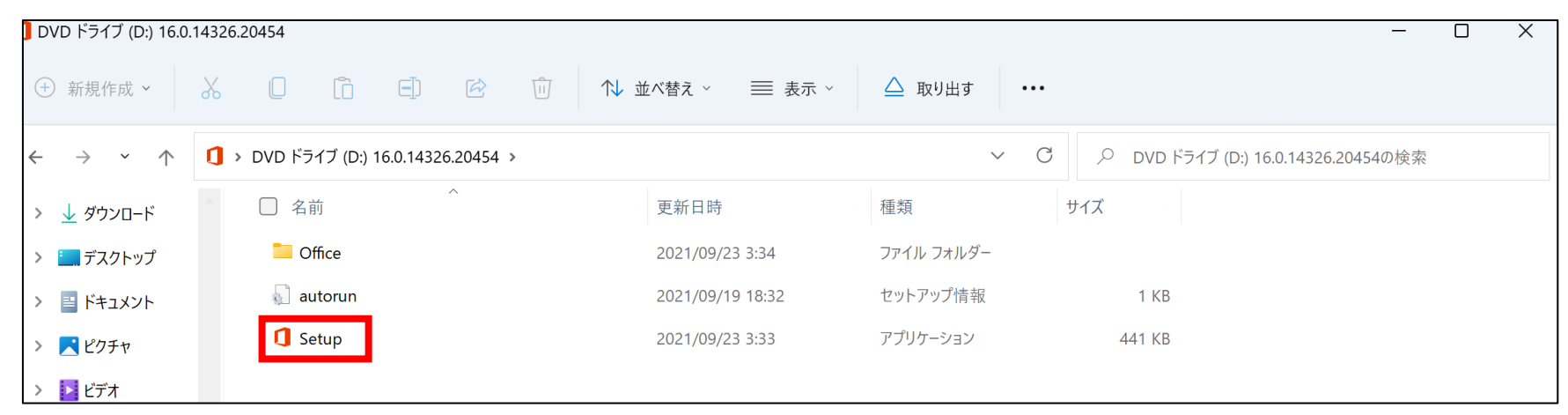

8.Officeのインストールが開始されますので、完了後「閉じる」をクリックした下さい。

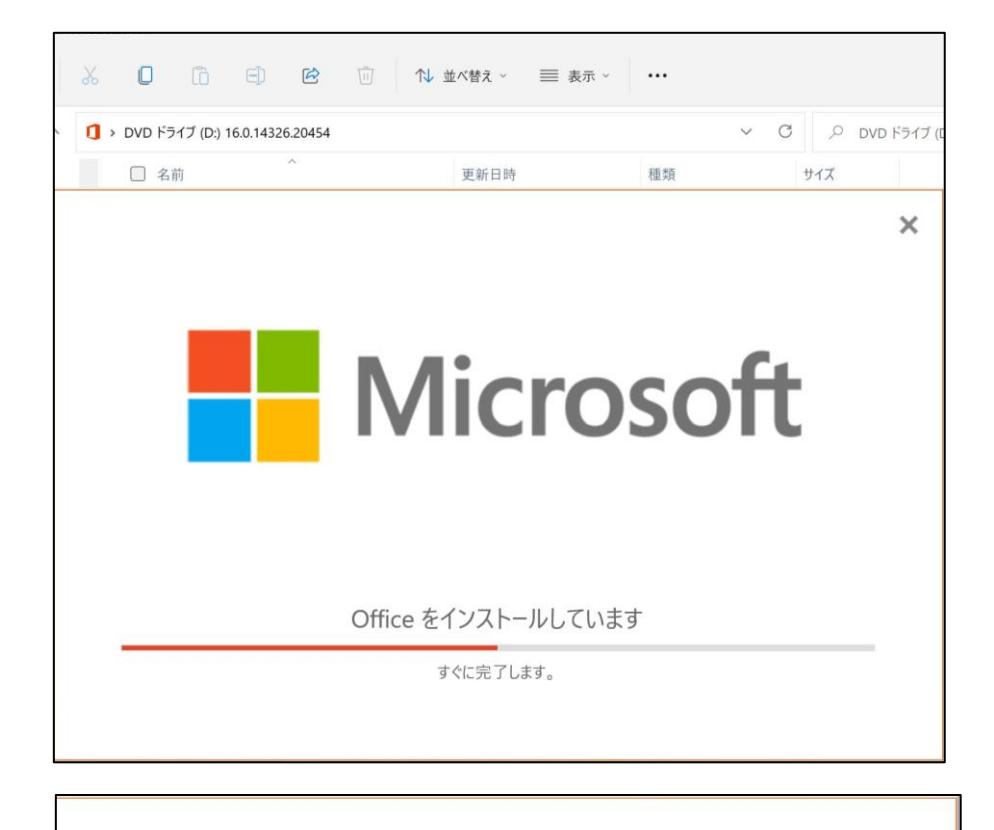

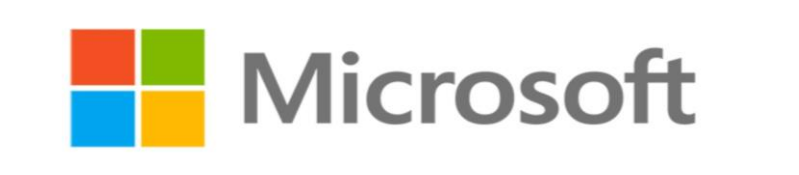

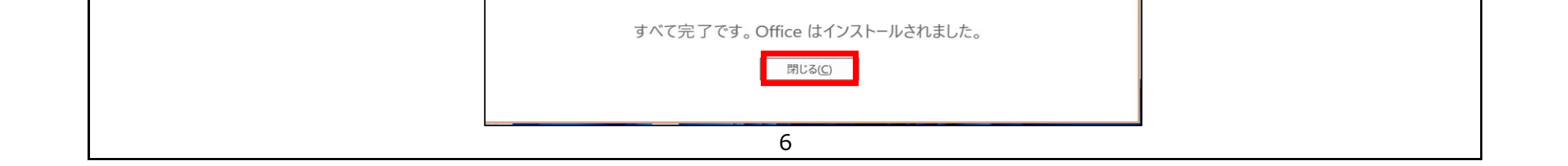

8. アプリの一覧より、インストールしたアプリを検索し、(ここでは「Visio」)画面を開きます。

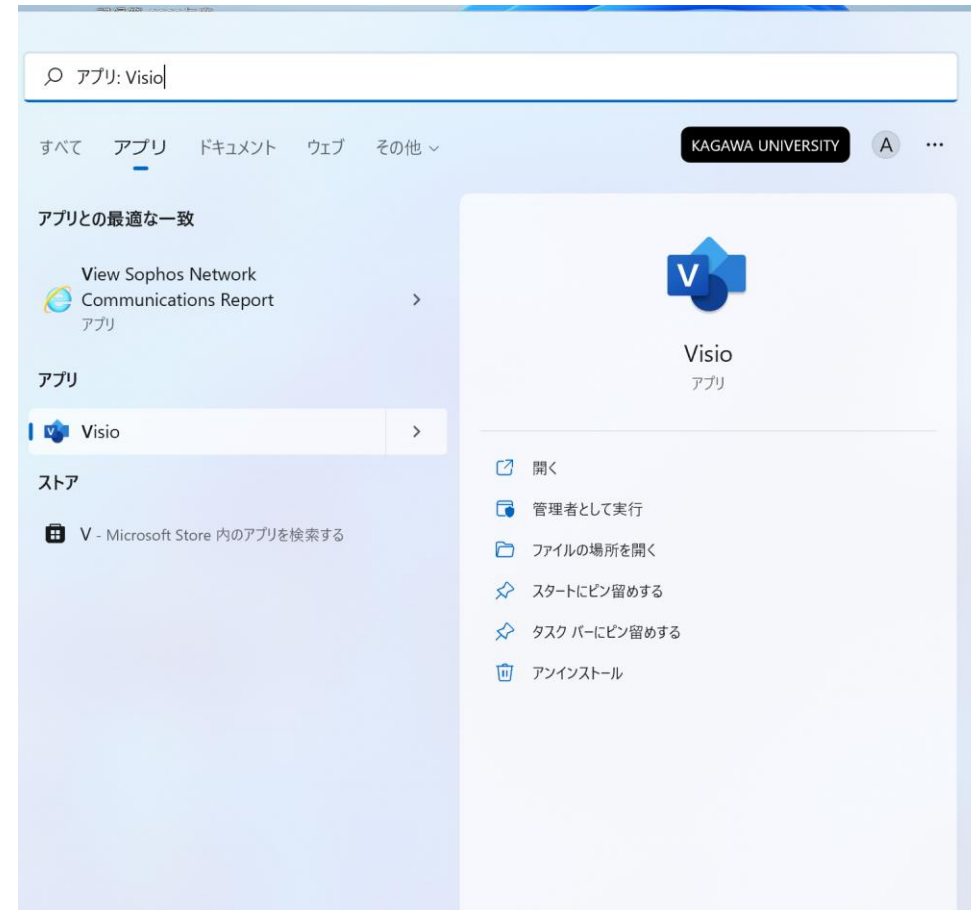

9. 該当のアプリを開くとプロダクトキーの入力画面が出ますので、4. でコピーしておいたプロダクトキーを入力します。

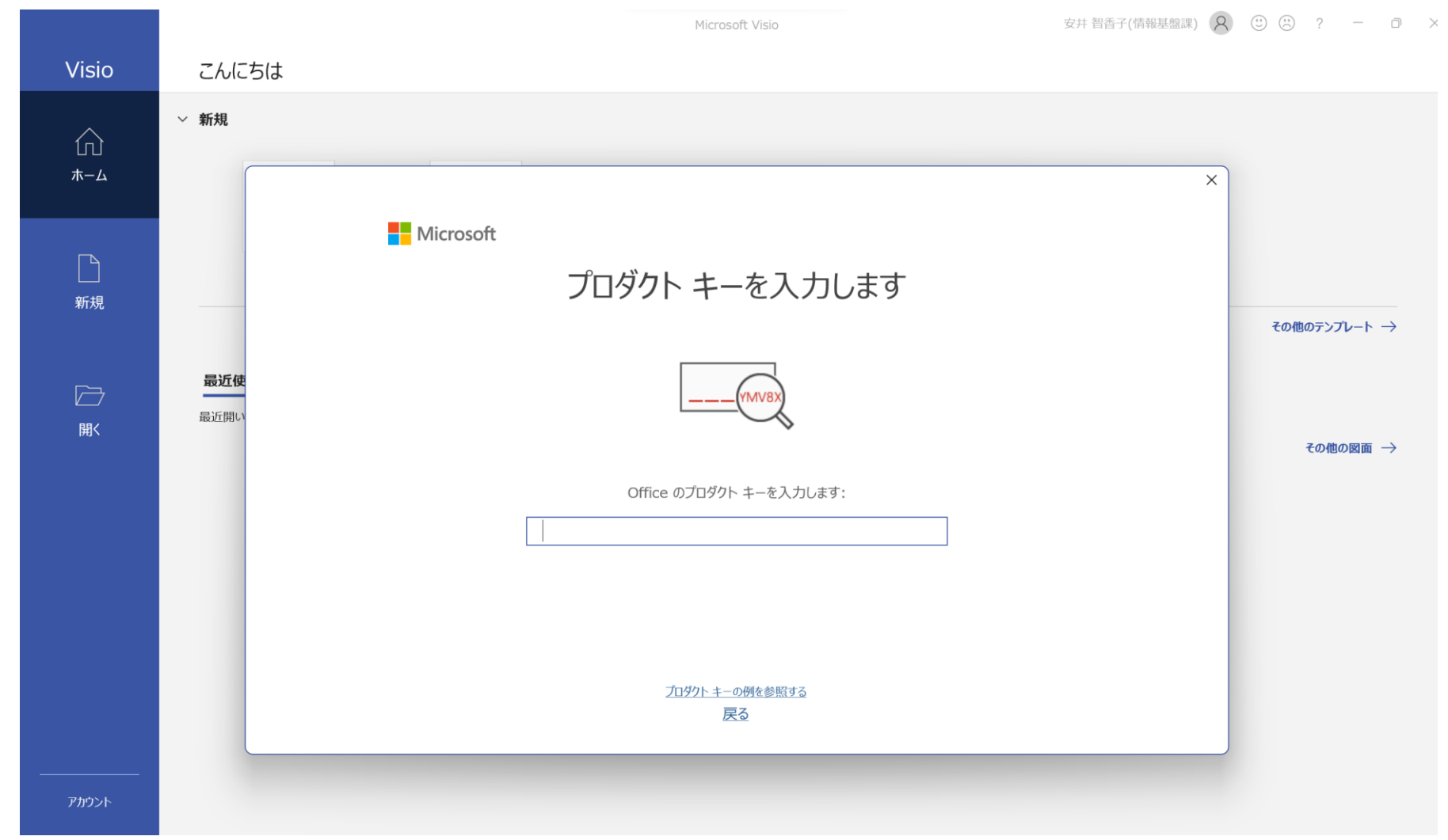

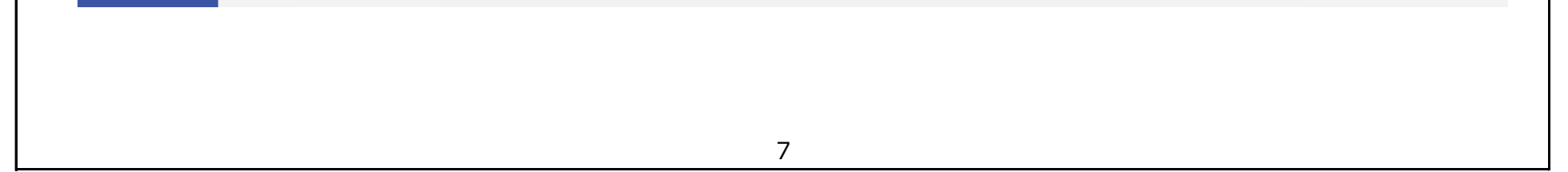

10.「ライセンス契約に同意します」の画面が出ますので、「同意する」をクリックします。

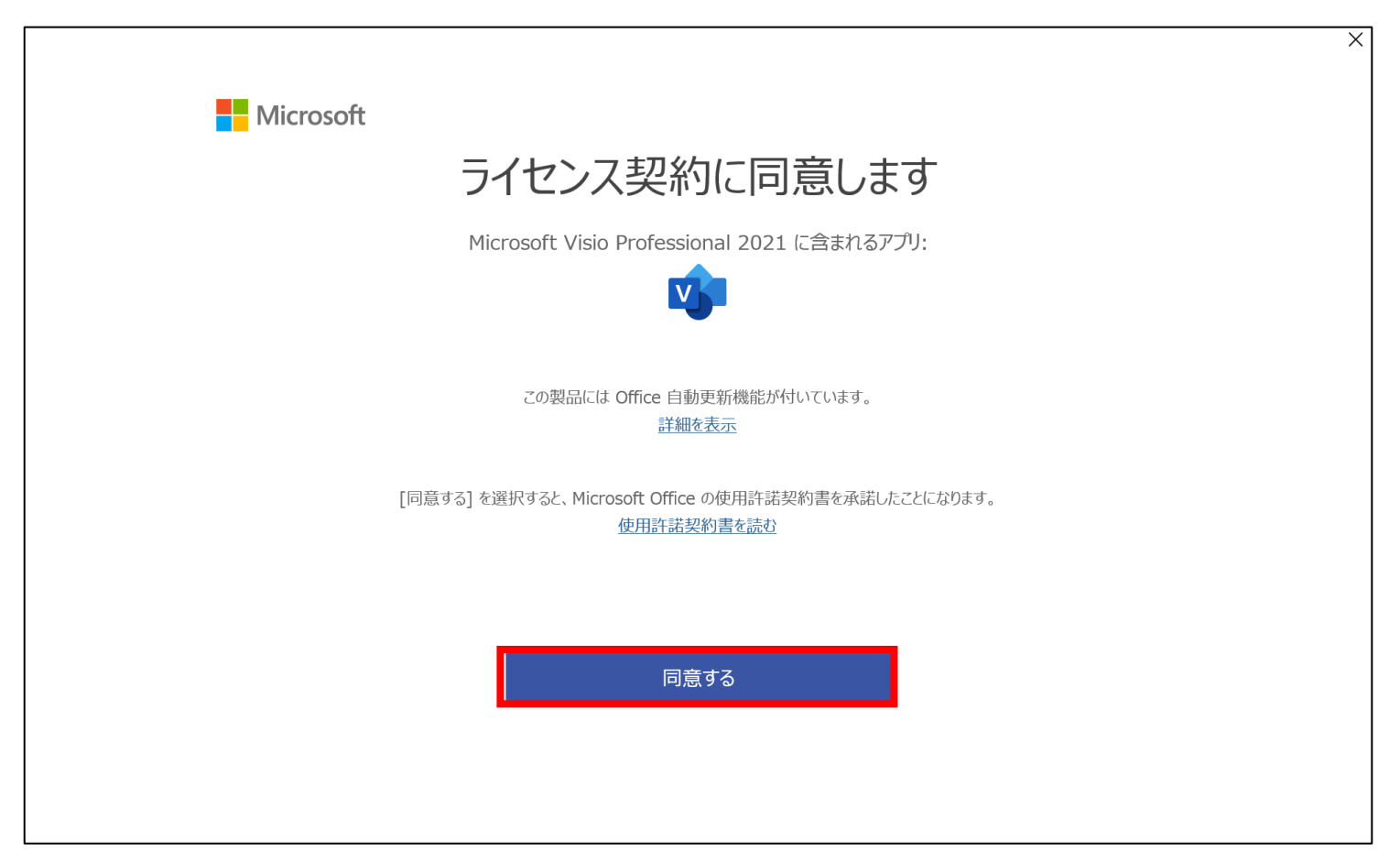

#### 11.ライセンス認証の確認

該当アプリ(ここでは「Visio」)「ホーム」-「アカウント」画面にて 製品情報 「ライセンス認証された製品」となっているか確認します。

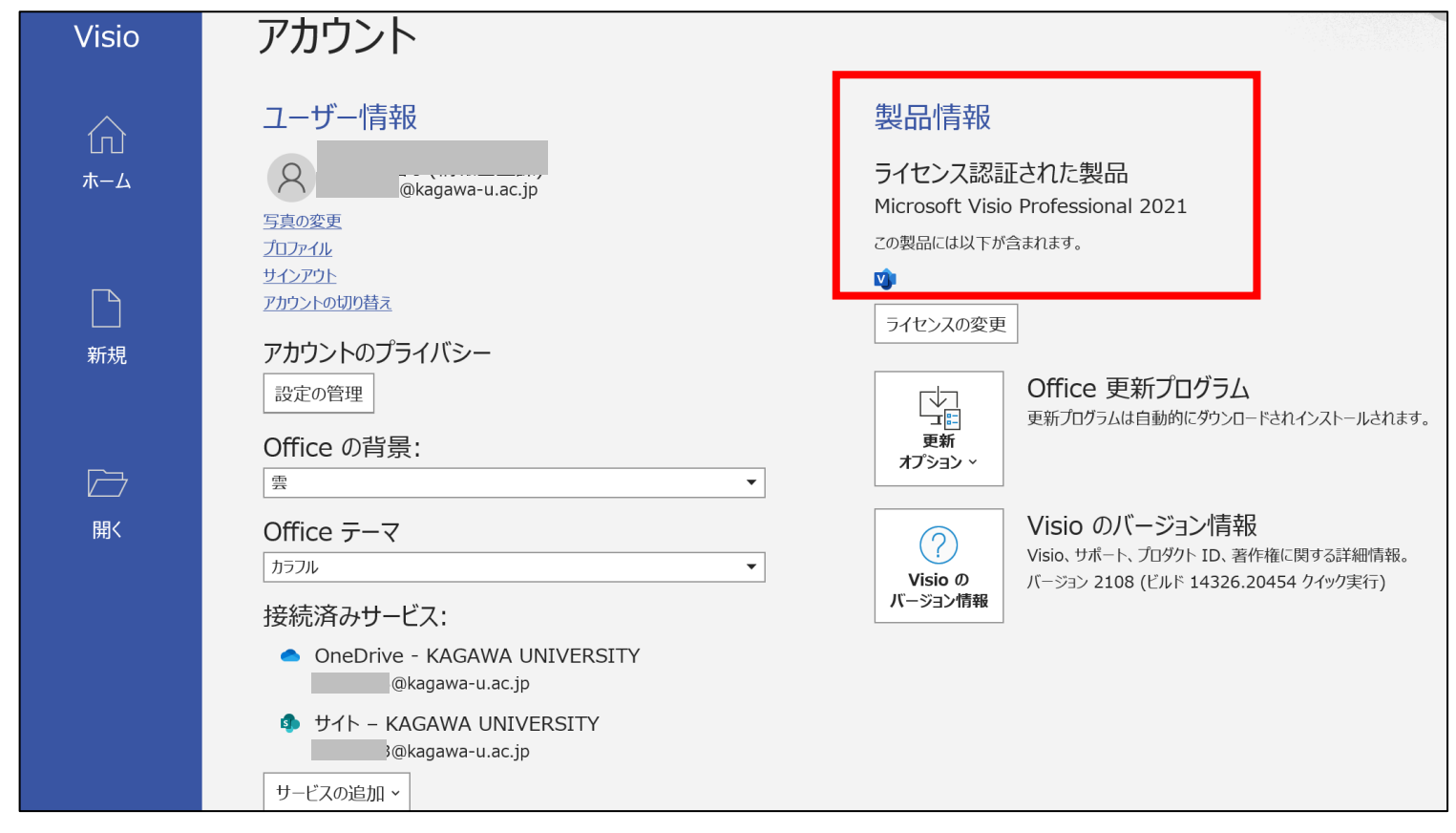

#### 以上で Azure Dev Tools for Teaching へのサインイン、ソフトウェアのインストールは終了です。お疲れ様でした。